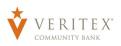

- 1. Select the 'Payments' option under the 'Payments Hub' menu.
- 2. Click the 'Create Template' link and select the desired transaction type.

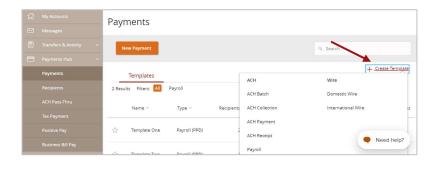

## **Template Properties**

- 1. Enter the desired Template Name.
- 2. Click the link below 'Template Access Rights' to designate which company user(s) have access to the template.

3. Select the desired users who should have access to the template.

**NOTE:** The 'Manage Templates' feature overrides the ability to turn off access to the template. This is controlled in the Features section of the User Role.

| ACH Collection Change Type                                                  |                                                |                                            |  |
|-----------------------------------------------------------------------------|------------------------------------------------|--------------------------------------------|--|
| Femplate Properties                                                         |                                                | •                                          |  |
| Template Name                                                               | Template Access Rights                         |                                            |  |
| Sample                                                                      | 1 of 16 user roles selected                    |                                            |  |
|                                                                             |                                                |                                            |  |
| Drigination Details                                                         |                                                |                                            |  |
| -                                                                           | Company Entry Description                      | To Subsidiary                              |  |
| Drigination Details<br>SEC Code ©<br>PPD - Prearranged Payment and Deposl V | Company Entry Description<br>Max 10 characters | To Subsidiary<br>Property 125<br>*****6789 |  |
| SEC Code 🐵                                                                  |                                                | Property 125                               |  |

| ٩                         |                |              |
|---------------------------|----------------|--------------|
| Select All   Deselect All |                |              |
| ⊘ Controller              | 🖉 Test User    | Sample User  |
| 🖉 John Smith              | 🖉 Dave Geller  | 🚫 Bob Thomas |
| Ø Dave Geller             | Ø David Geller | 🚫 Bob Jones  |
| Sally Smith               | 🖉 Joey Johnson | 🖉 🗍 Watt     |
| ⊘ Cory Smith              | Ø Billy Sample | 🥥 John Smith |
|                           |                |              |
|                           | < 1 of 2       |              |

Questions? Call our customer support. Phone: 833-VERITEX (833-837-4839) or 469-443-9912 (Treasury Support: 972-349-6195) Revised 10/21/2023

## **Origination Details**

4. Select the desired SEC Code.

## **NOTE:** Payroll templates will automatically be assigned a PPD SEC Code.

- 5. Enter the desired Company Entry Description.
- 6. Select the desired Subsidiary from the 'To Subsidiary' or 'From Subsidiary' dropdown menu.
- 7. Select the offset Account.
- To link a single Recipient to the template, click on the drop-down menu and select the desired recipient.
- 9. To link multiple Recipients to the template, click the '+Add multiple recipients' link.
- 10. Select the desired Recipients and click the 'Add' button.

| ACH Collection Change Type                                                  |                                             |                               |  |  |
|-----------------------------------------------------------------------------|---------------------------------------------|-------------------------------|--|--|
| emplate Properties                                                          |                                             |                               |  |  |
| Template Name                                                               | Template Access Rights                      |                               |  |  |
| Sample                                                                      | 1 of 16 user roles selected                 |                               |  |  |
|                                                                             |                                             |                               |  |  |
| -                                                                           | Company Entry Description                   | To Subsidiary                 |  |  |
| Drigination Details<br>SEC Code ©<br>PPD - Prearranged Payment and Deposi V | Company Entry Description Max 10 characters | To Subsidiary<br>Property 125 |  |  |
| SEC Code 🐵                                                                  |                                             | Contractor and Contractor     |  |  |

| Rec       | ipients (1)                               | Filters: | All Pre-Notes     | 9. Find recipients in co | ollection | :    |
|-----------|-------------------------------------------|----------|-------------------|--------------------------|-----------|------|
| + Add     | d multiple recipients                     |          |                   |                          |           |      |
| Reci      | ipient/Account                            | Amoun    |                   |                          |           |      |
| [         | 9. Search by name or account.             | s        | (                 | 0.00                     |           | :    |
| i.<br>Pro | + New Recipient                           |          | + Add another rec |                          |           |      |
| 1         | ABC Company                               |          | + Add another ref |                          |           |      |
|           | ABC Company (1235468)<br>Checking 1234568 |          |                   |                          |           |      |
| \$0.0     | ACH Recipient                             |          |                   |                          | Cancel    | Save |
| 1 coll    | ACH Recipient<br>Checking 1234567         |          |                   |                          | Current   |      |

| elect | All   Clear All                |                 |   |                               |           |                             |         |
|-------|--------------------------------|-----------------|---|-------------------------------|-----------|-----------------------------|---------|
|       | ABC Company (1235<br>Checking  | 468)<br>1234568 |   | Another Recipient<br>Savings  | 987654321 | EID 3456 (3456)<br>Checking | 1354687 |
| ~     | ACH Recipient<br>Checking      | 1234567         |   | EID 12345 (12345)<br>Checking | 123456    | EID 4567<br>Checking        | 1234567 |
|       | ACH Recipient<br>Checking      | 123456789       | 0 | EID 12345 (12345)<br>Checking | 1234568   | EID 5567 (5567)<br>Checking | 1234567 |
|       | Advisory Recipient<br>Checking | 123             |   | EID 2345 (2345)<br>Checking   | 12345     | Vendor 123<br>Checking      | 12345   |
|       | Another Recipient<br>Savings   | 987654321       |   | EID 2345 (2345)<br>Savings    | 23456     |                             |         |

Questions? Call our customer support. Phone: 833-VERITEX (833-837-4839) or 469-443-9912 (Treasury Support: 972-349-6195) Revised 10/21/2023 11. Enter the desired dollar amount for each recipient.

## **NOTE:** The dollar amount may remain as \$0.00 if the amount is expected to differ from file to file.

12. Click the 'Save' button to save the template.

| ABC Company (1235468)<br>Checking 1234568 | s  | 150.00 |  |
|-------------------------------------------|----|--------|--|
| ACH Recipient<br>Checking 1234567         | s  | 225.00 |  |
| Another Recipient<br>Savings 987654321    | \$ | 100.00 |  |
| EID 12345 (12345)<br>Checking 123456      | S  | 0.00   |  |
| EID 2345 (2345)<br>Checking 12345         | \$ | 0.00   |  |
| EID 5567 (5567)                           | s  | 0.00   |  |

**NOTE:** The Template has now been saved for future.

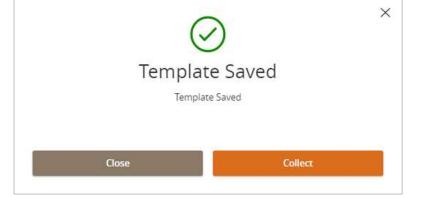